# Логические функции EXCEL

#### Лекция 5

## Функция ЕСЛИ()

истина (ДА)

= ЕСЛИ(условие; выражение1;выражение2)

ложь (НЕТ)

# Задание условий

- В условиях используются логические **ОТНОШЕНИЯ**
- < меньше
- > больше
- $\bullet$  = pasho
- >=больше или равно
- <=меньше или равно
- $\bullet$  <> не равно

ИПИ И логические функции И

#### Логическое умножение. Функция И()

#### **Истина (ДА), если выполняются все**

,<br>Российский селистр

Например  $0 < X < 10$ 

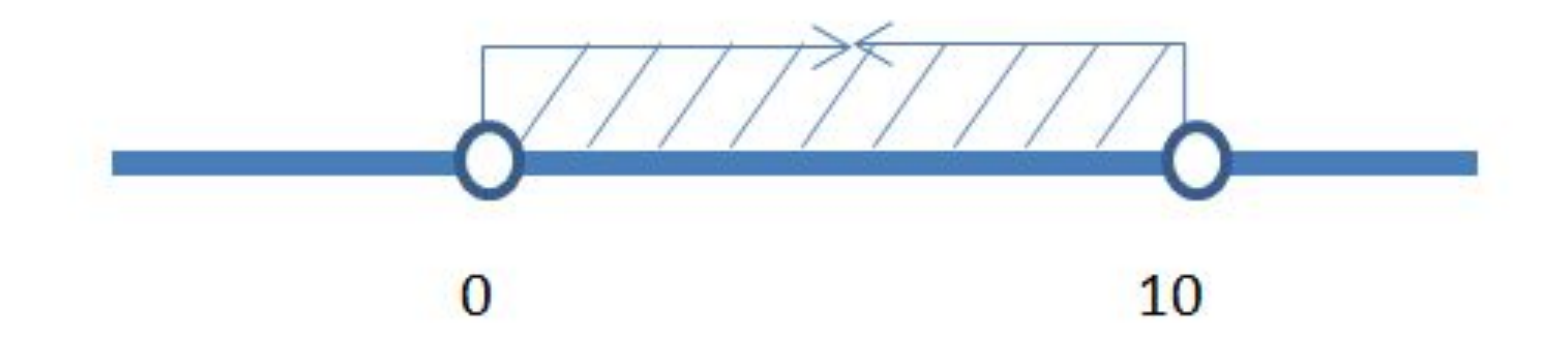

 $M(x<10; x>0)$ Функция EXCEL

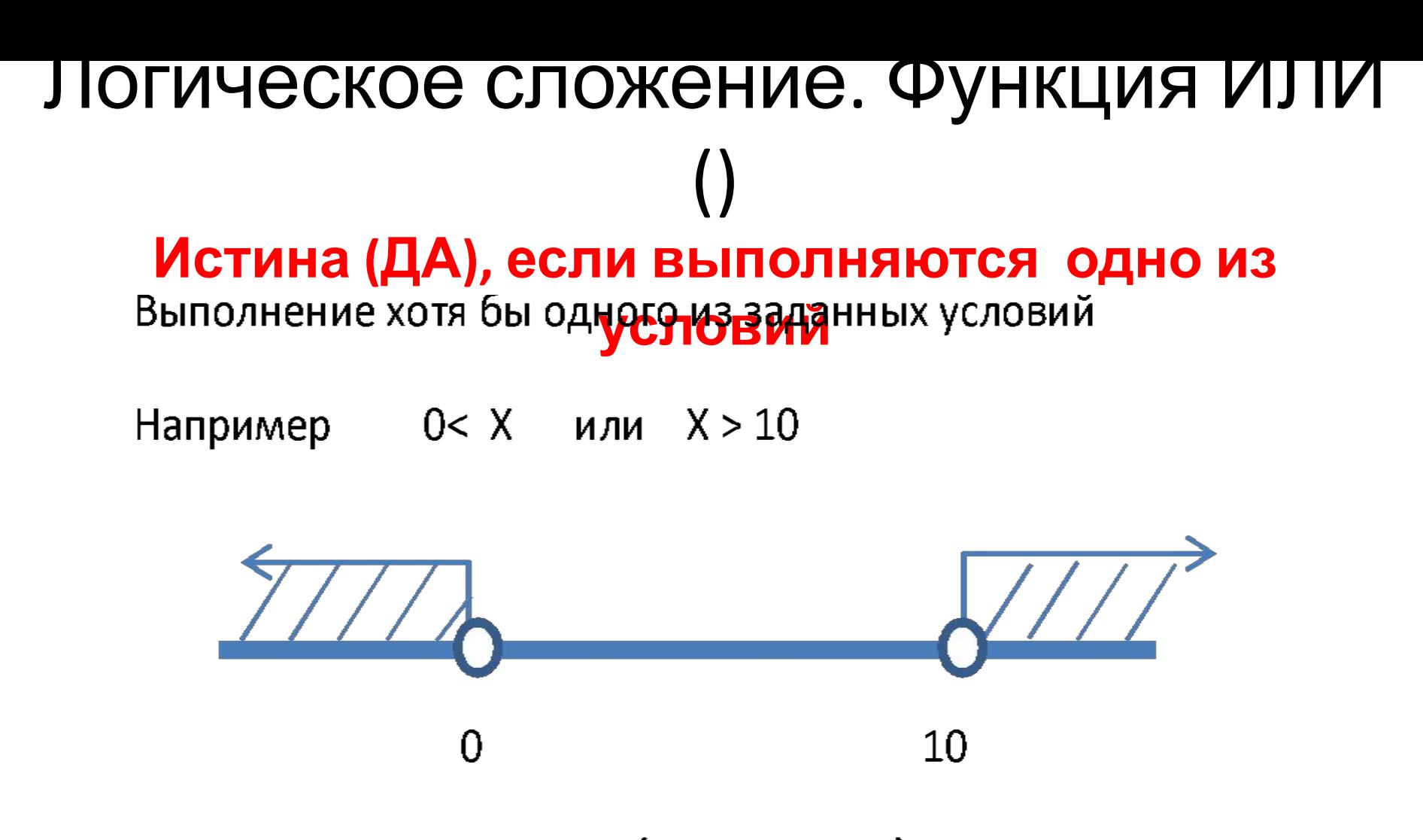

ИЛИ(x>10;x<0) Функция EXCEL

## Пример 1

#### Если доход меньше 10000, то налог не взымается, иначе 10%

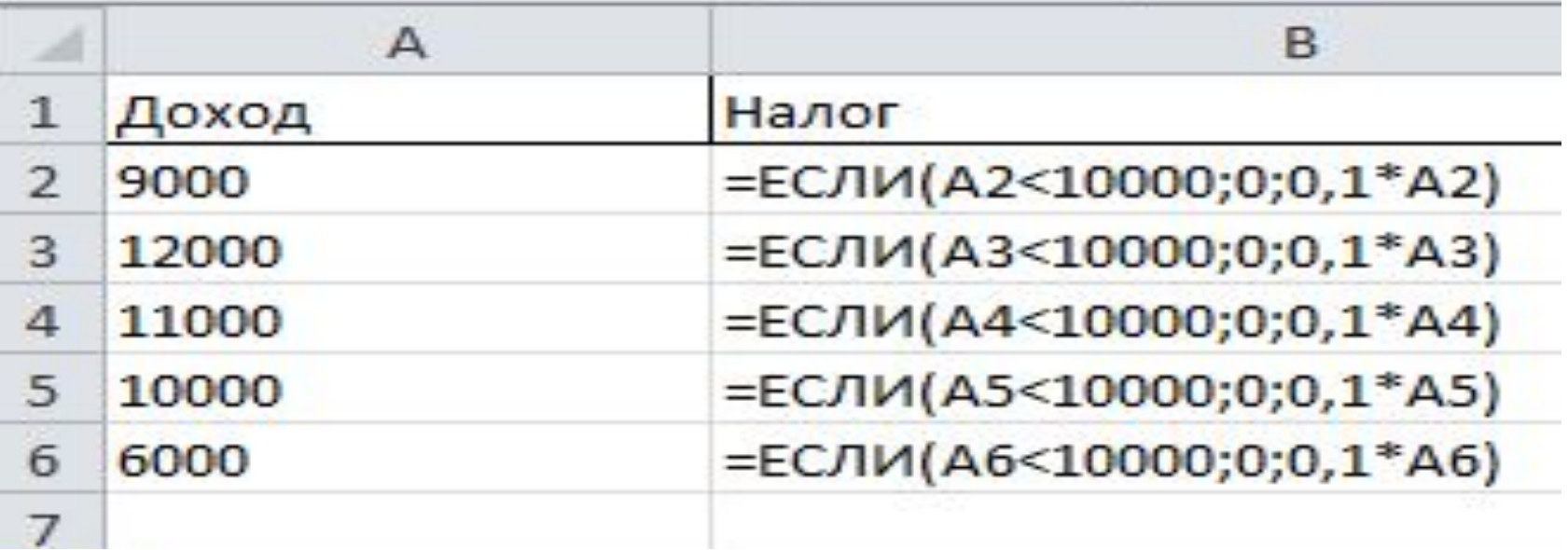

#### Пример 1, результаты

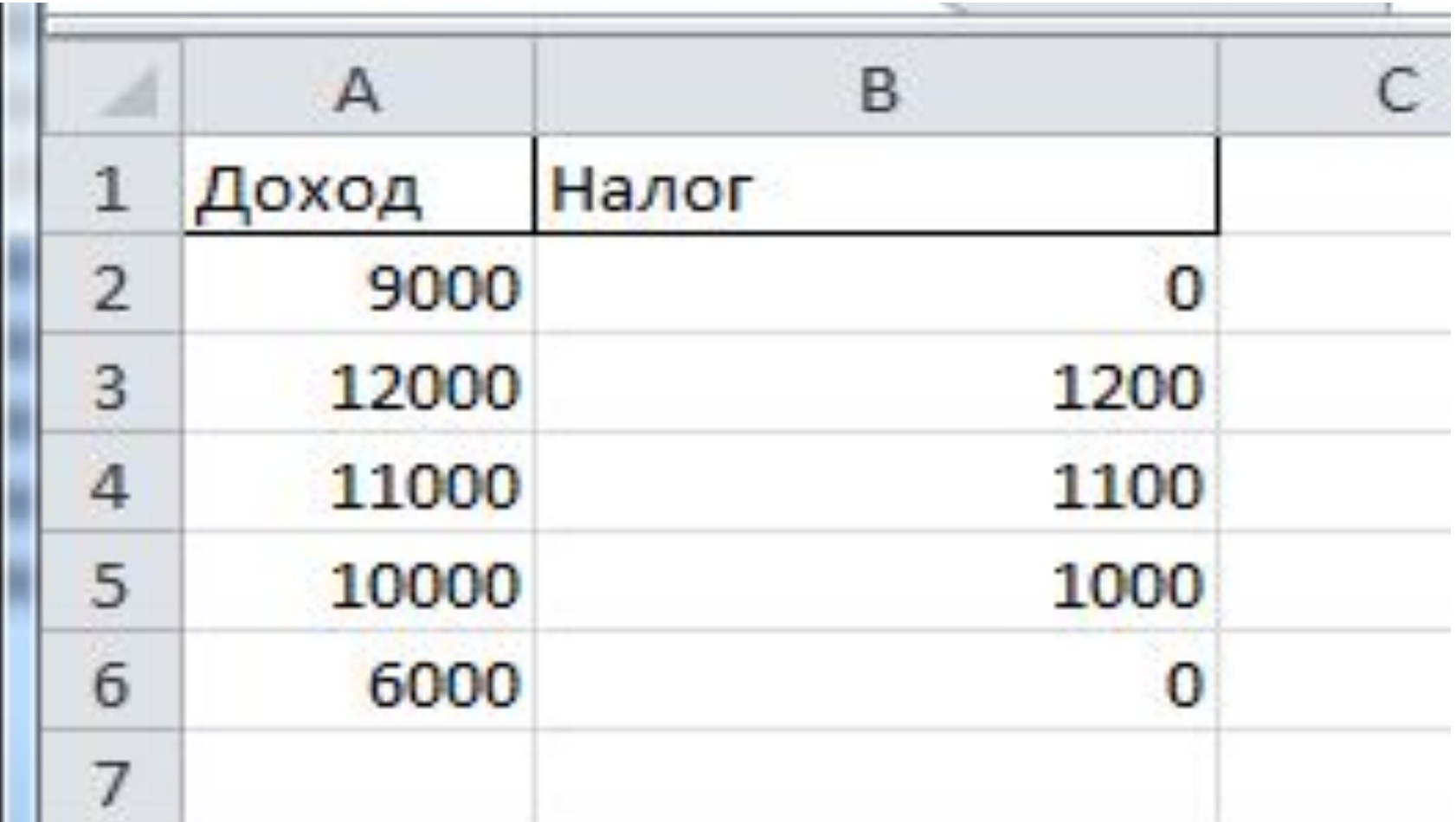

## Пример 2

Если доход меньше 10000, то налог не взымается, если доход равен или больше 10000, но меньше 20000, то налог 5%, иначе

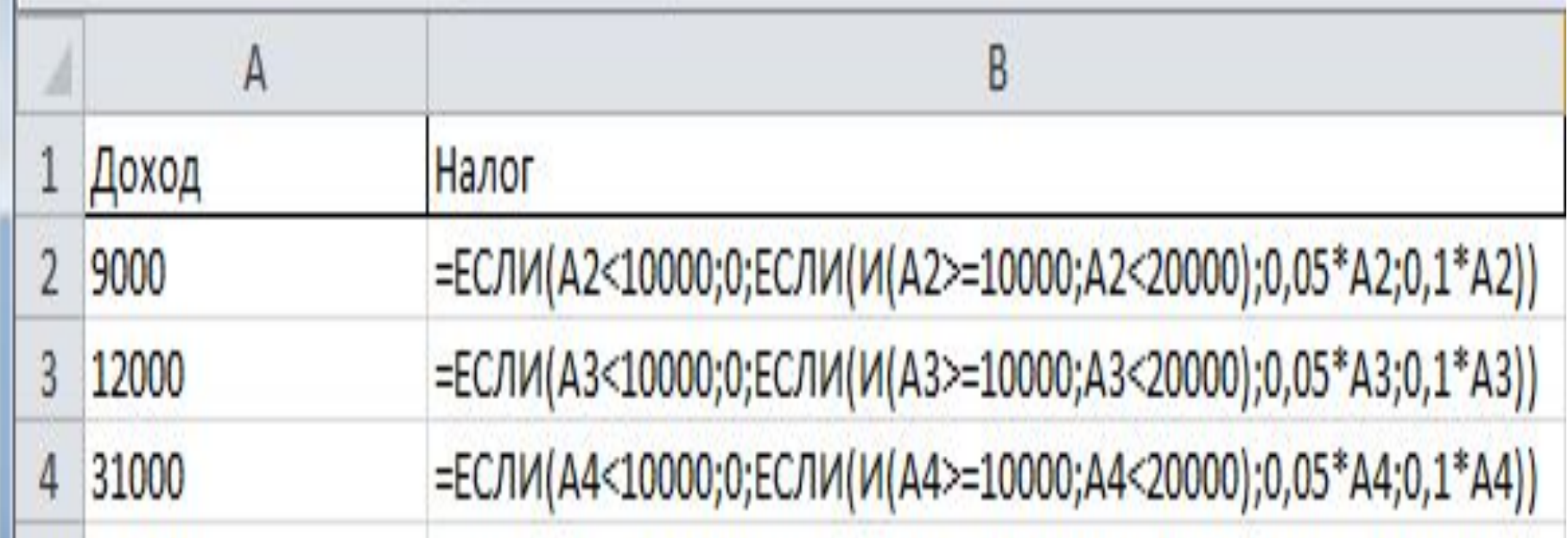

#### Пример 2, результаты

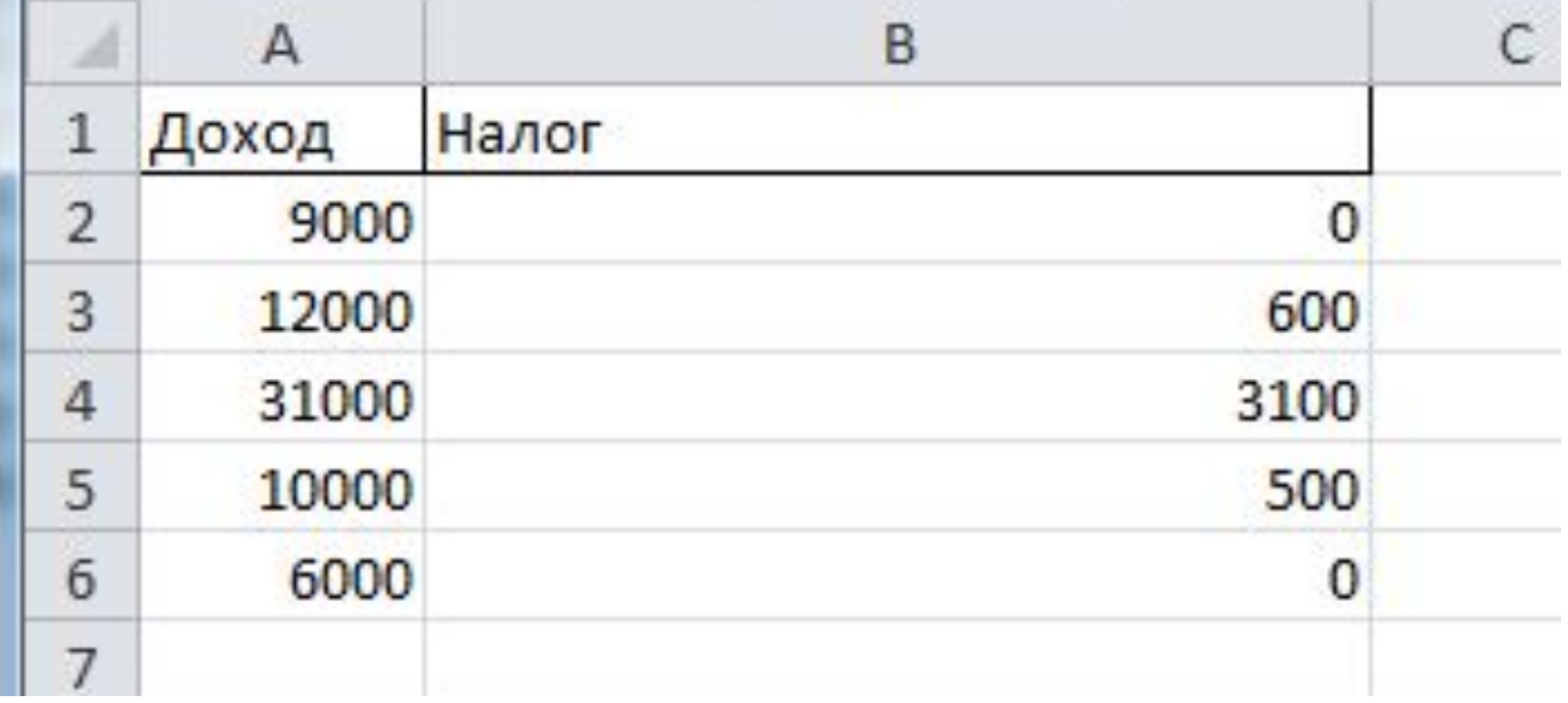

## Пример 3

Стипендия начисляется из расчета 100000 рублей при отсутствии 2, если средний балл больше 4, надбавка 30%, если все 5, то надбавка 50%.

# Пример 3 (внизу формула для ячейки С3)

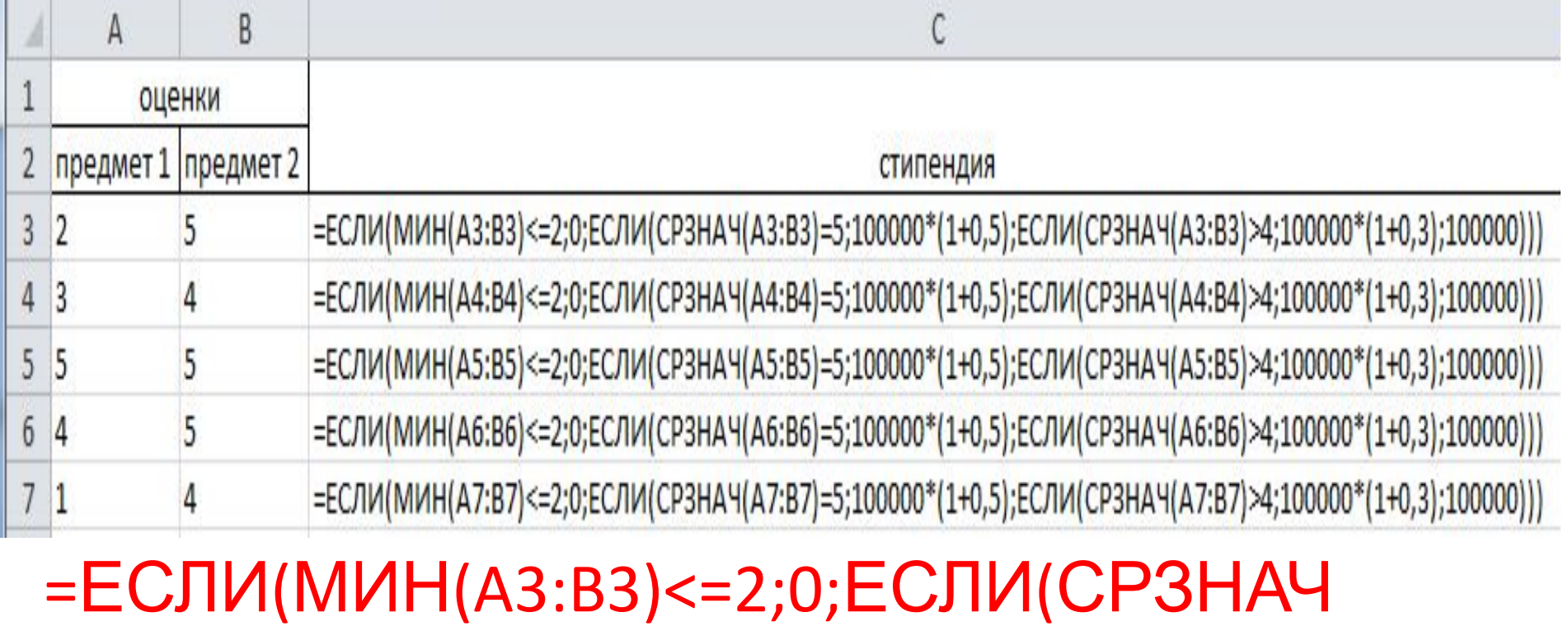

(A3:B3)=5;100000\*(1+0,5);ЕСЛИ(СРЗНАЧ

(A3:B3)>4;100000\*(1+0,3);100000)))

#### Пример 3, результаты

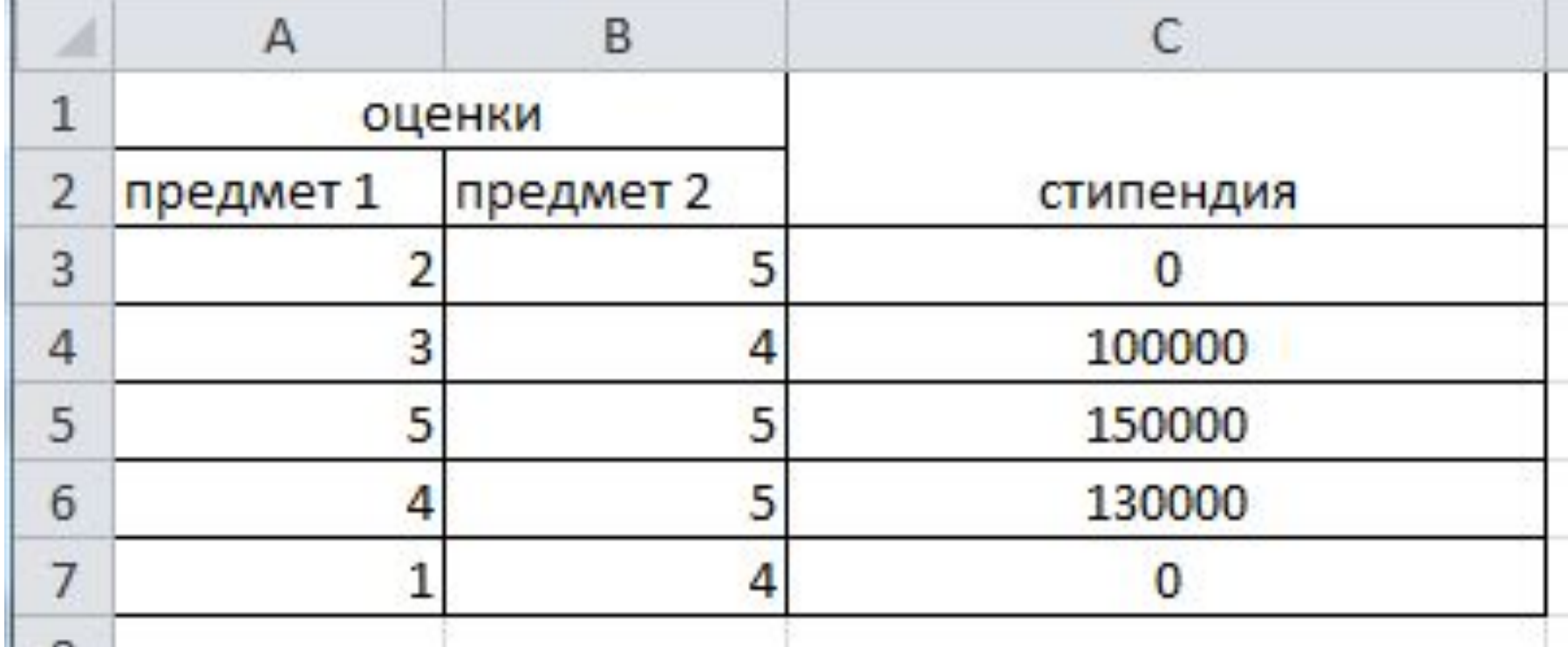

# Пример 3. Ошибочная формула

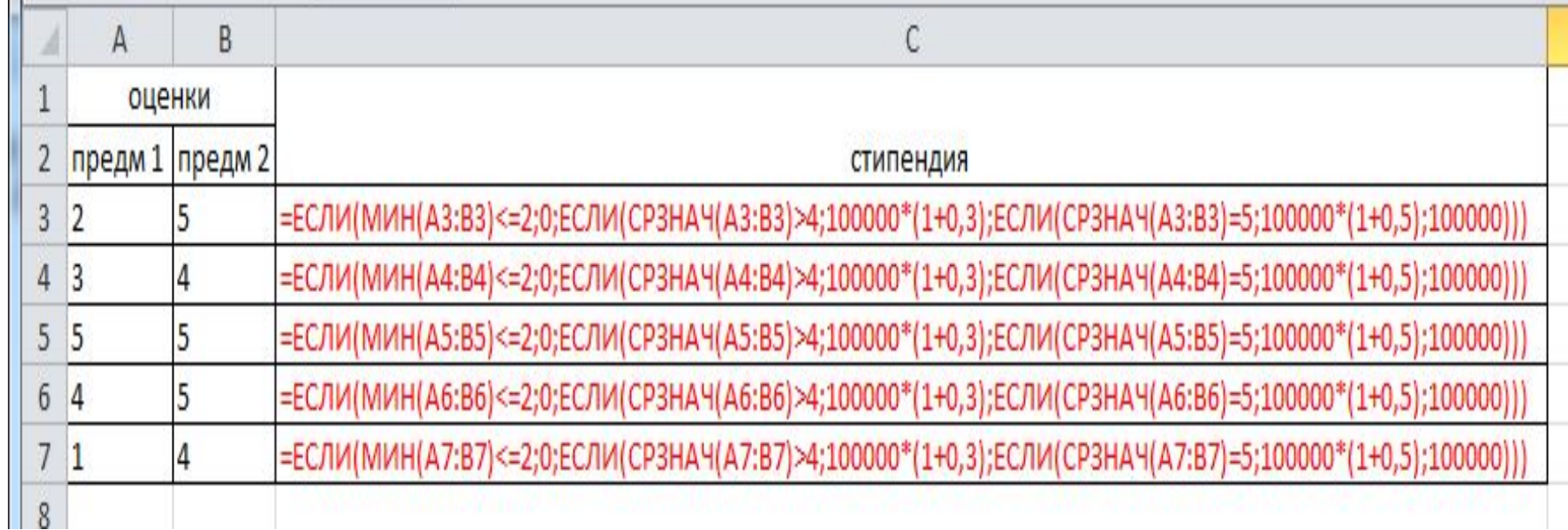

=ЕСЛИ(МИН(A3:B3)<=2;0;ЕСЛИ(СРЗНАЧ (A3:B3)>4;100000\*(1+0,3);ЕСЛИ(СРЗНАЧ (A3:B3)=5;100000\*(1+0,5);100000)))

## Пример 3. Результаты ошибочных вычислений

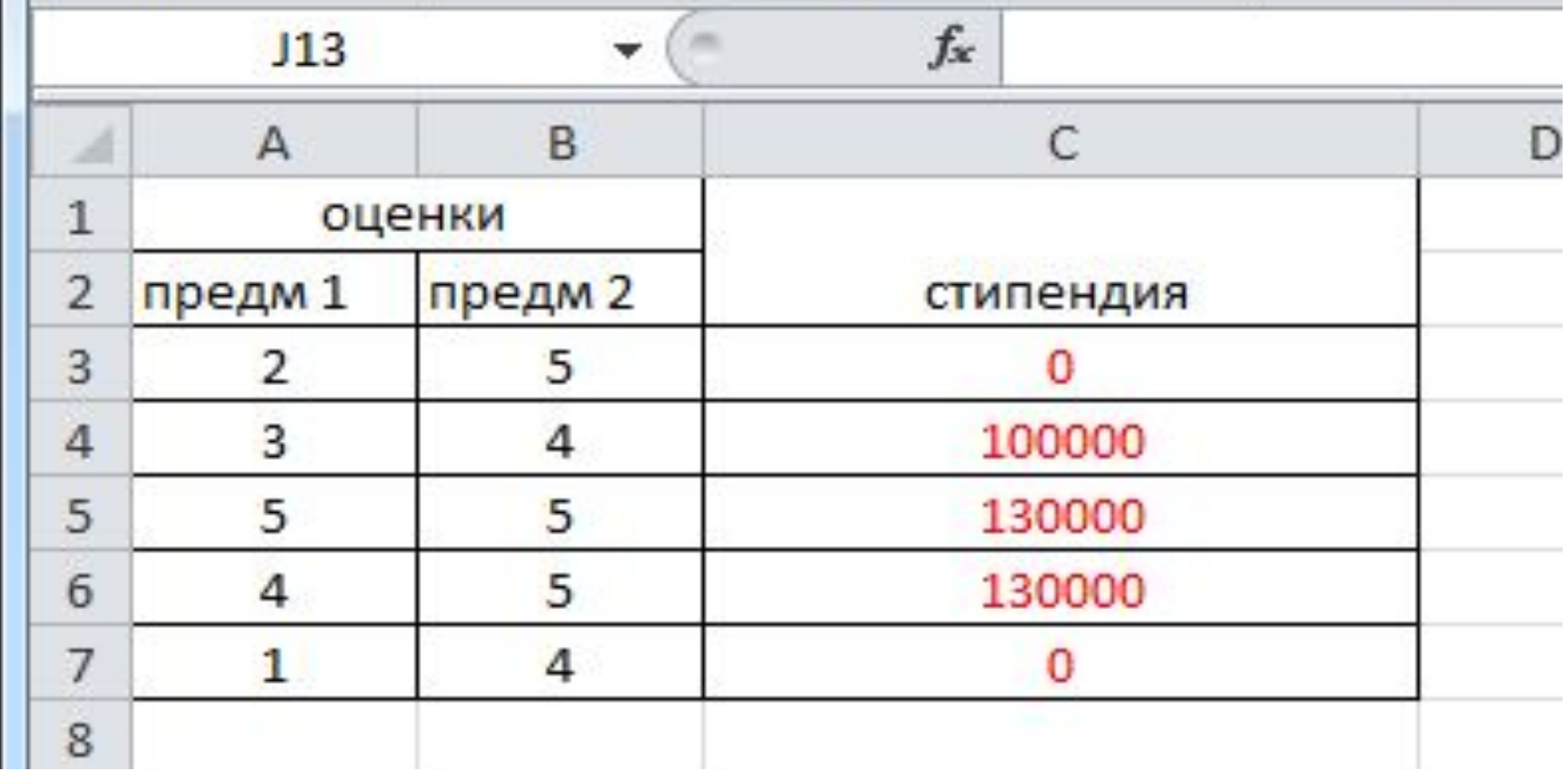

#### Поиск решения

- Для решения сложных задач, например, линейного и нелинейного программирования, а также методов исследования операций применяется надстройка - Поиск решения. Чтобы использовать надстройку Поиск решения не обязательно знать методы программирования и исследования операций, но необходимо определять, какие задачи можно решать этими методами.
- Пользователь должен уметь с помощью диалоговых окон надстройки Поиск решения правильно сформулировать условия задачи, и если решение существует, то "Поиск решения" отыщет его. В основе надстройки лежат итерационные методы.
- В том случае, когда оптимизационная задача содержит несколько переменных величин, для анализа сценария необходимо воспользоваться надстройкой Поиск решения. "Поиск решения" позволяет использовать одновременно большое количество изменяемых ячеек (до 200) и задавать ограничения для изменяемых ячеек.

## Окно поиска решений

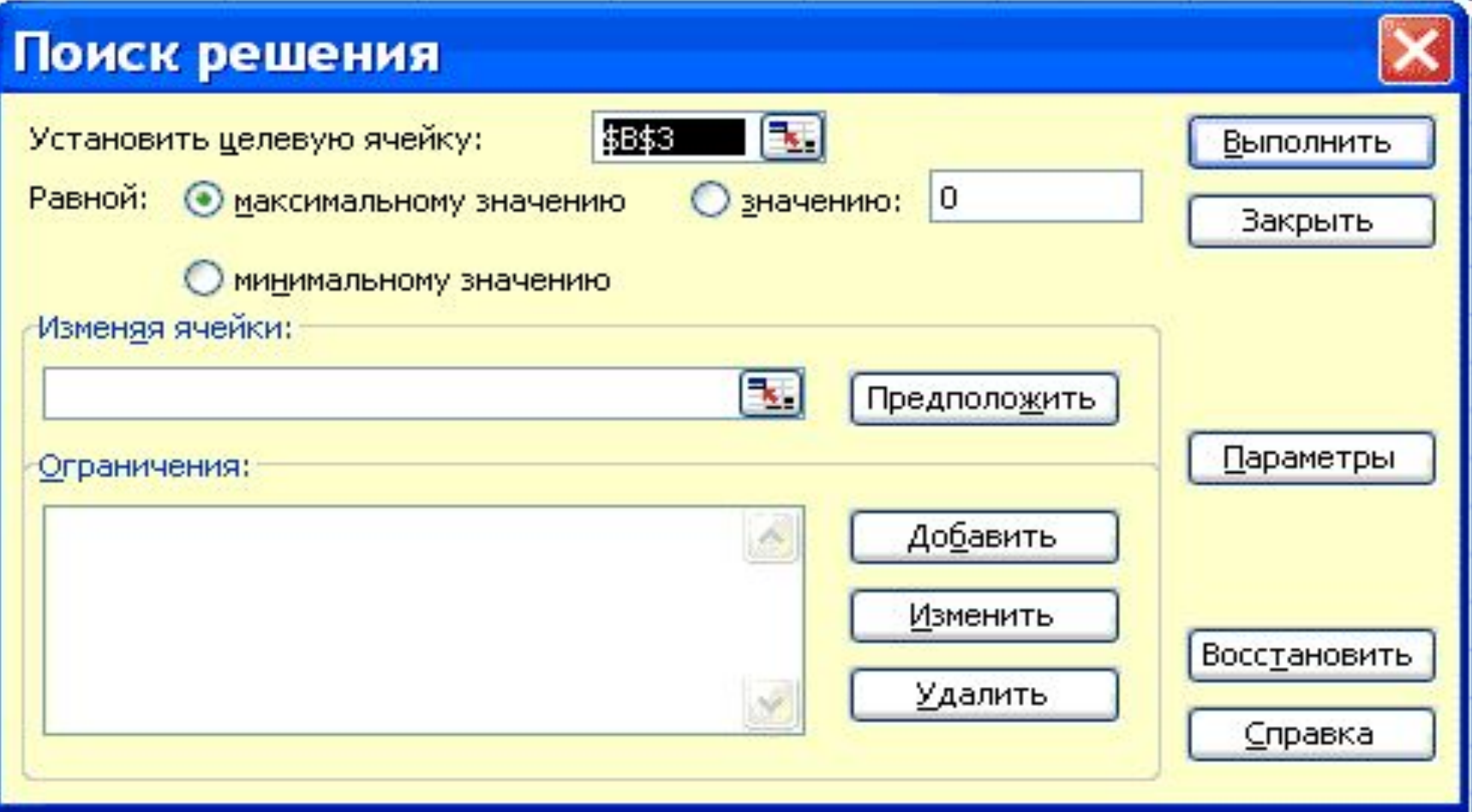

#### **Общие свойства, которые характерны для задач, решаемых с помощью надстройки Поиск решения.**

- •Существует единственная целевая ячейка, содержащая формулу, значение которой должно быть сделано максимальным, минимальным или же равным, какому-то конкретному значению.
- •Формула в этой целевой ячейке содержит ссылки на ряд изменяемых ячеек. Поиск решения заключается в том, чтобы подобрать такие значения переменных в изменяемых ячейках, которые бы обеспечили оптимальное значение для формулы в целевой ячейке. •Может быть задано некоторое количество ограничений
- условий или соотношений, которым должны удовлетворять некоторые из изменяемых ячеек.

## Последовательность Поиска решений

•1. Выделите на листе целевую ячейку, в которую введена формула.

- •2. Выполните команду Сервис/Поиск решения. Открывается окно диалога Поиск решения. Поскольку была выделена ячейка, в текстовом поле «Установить целевую ячейку» появится правильная ссылка на ячейку. В группе «Равной» переключатель по умолчанию устанавливается в положение «Максимальному значению».
- •3. Перейдите к полю "Изменяя ячейки" и введите переменные ячейки листа
- •4. Добавьте ограничения на переменные в изменяемых ячейках. Для ввода ограничений нажмите кнопку Добавить, чтобы задать первое ограничение в окне диалога, затем можно ввести второе, третье и т.д.
- •5. Когда оптимизационная задача будет готова к выполнению, можно нажать кнопку Выполнить для получения ответа.
- •6. Чтобы отобразить найденное решение в ячейках листа, установите переключатель "Сохранить найденное решение" и нажмите кнопку ОК..

# Табулирование функций

Под **табулированием** функций понимается вычисление дискретных значений функции при изменении значения аргумента по закону арифметической прогрессии. При этом функция должна быть непрерывной на отрезке табулирования. Результаты табулирования принято представлять в виде таблиц

#### Пример табулирования Протабулировать функцию  $f(x)=2*x*sin(3x^2+x+1)$  на отрезке от 0 до пи/2

Интервал табулирования рассчитывается по следующей формуле:

$$
\Delta x = \frac{b-a}{n}
$$

Текущее значение х, определяется из выражения

$$
x_i=a+i^*\Delta x, \ \ npu\ i=0,1\ldots n
$$

#### или

 $x_i = x_{i-1} + \Delta x$ ,  $npui = 1, 2, ..., n$ ,  $x_0 = a$ 

Табулирование заключается в расчете

 $y_i = f(x_i)$ 

# Табулирования в EXCEL

1.1. задать левый и правый концы отрезка, число разбиений и формулу для вычисления шага табулирования.

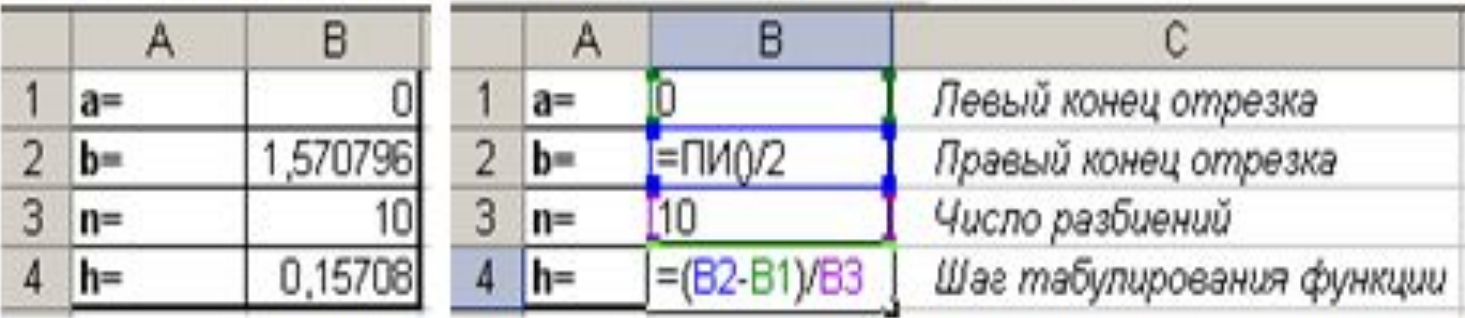

1.2. создать таблицу значений - задать заголовки столбцов, ввести формулы в ячейки и растиражировать их на необходимый диапазон.

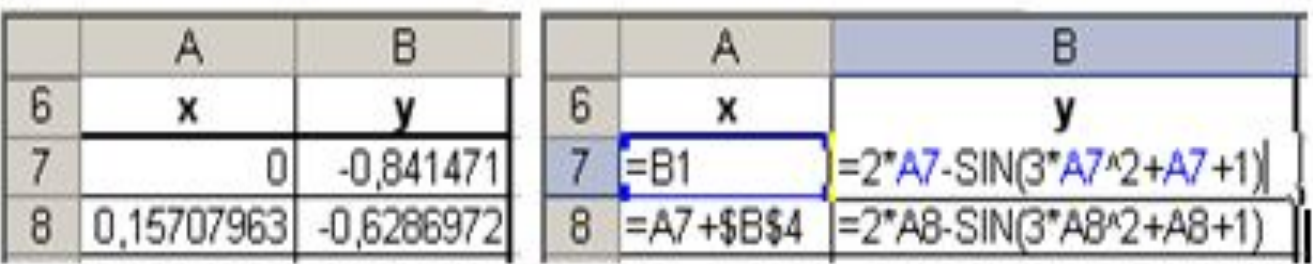

#### Результаты табулирования

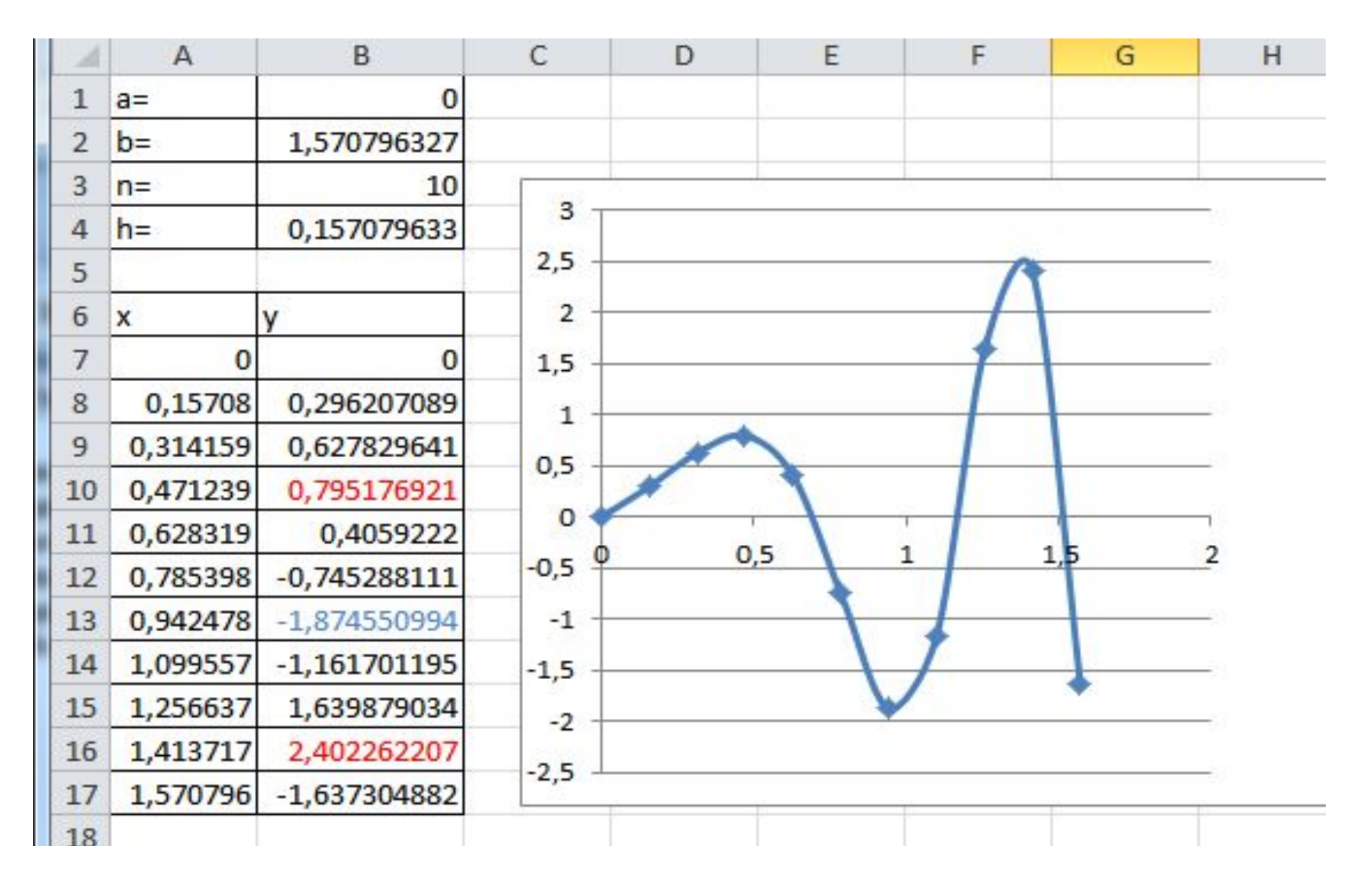

# Графическое представление результатов табулирования

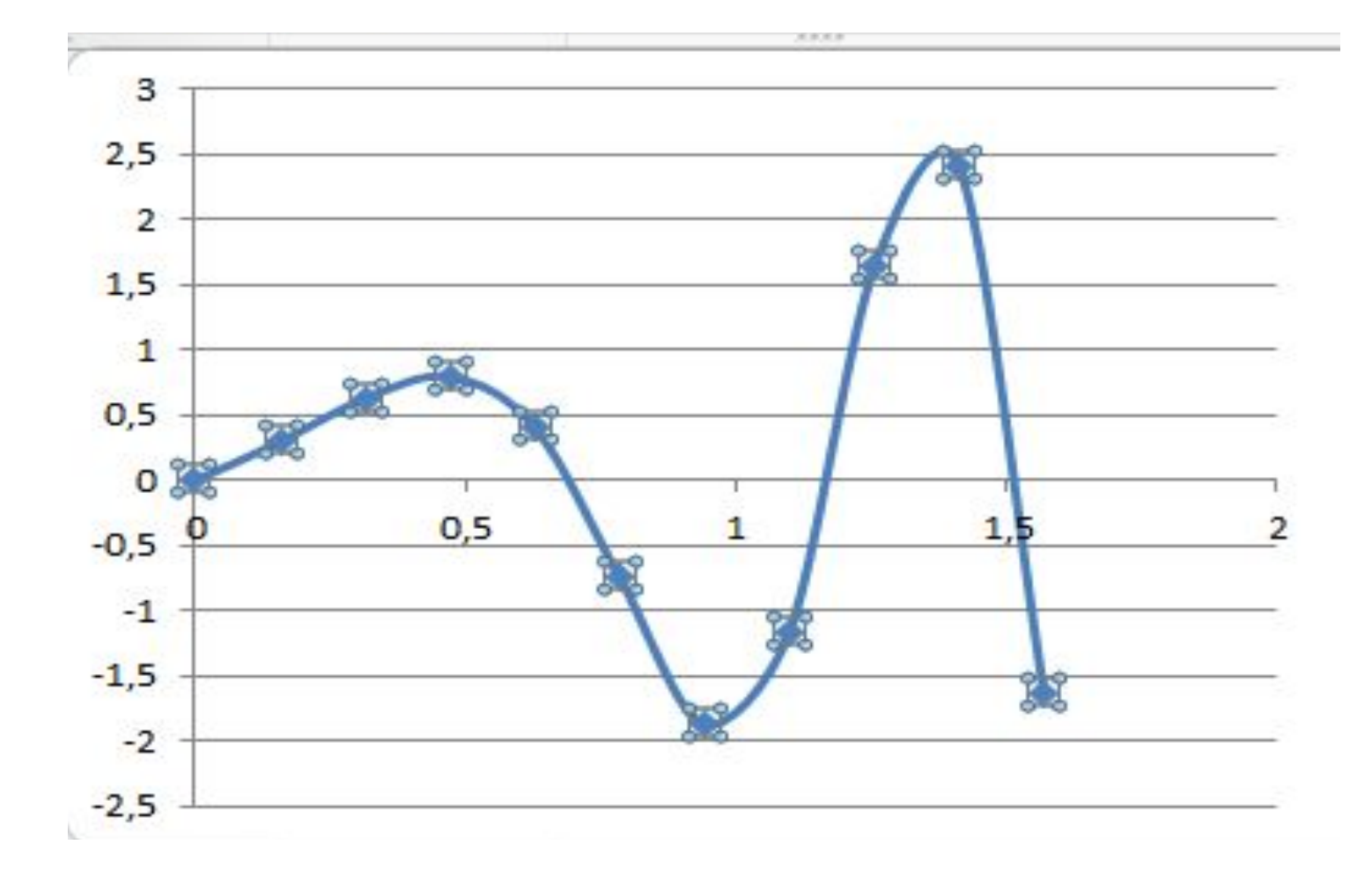

## Анализ функции по табулируемым значениям

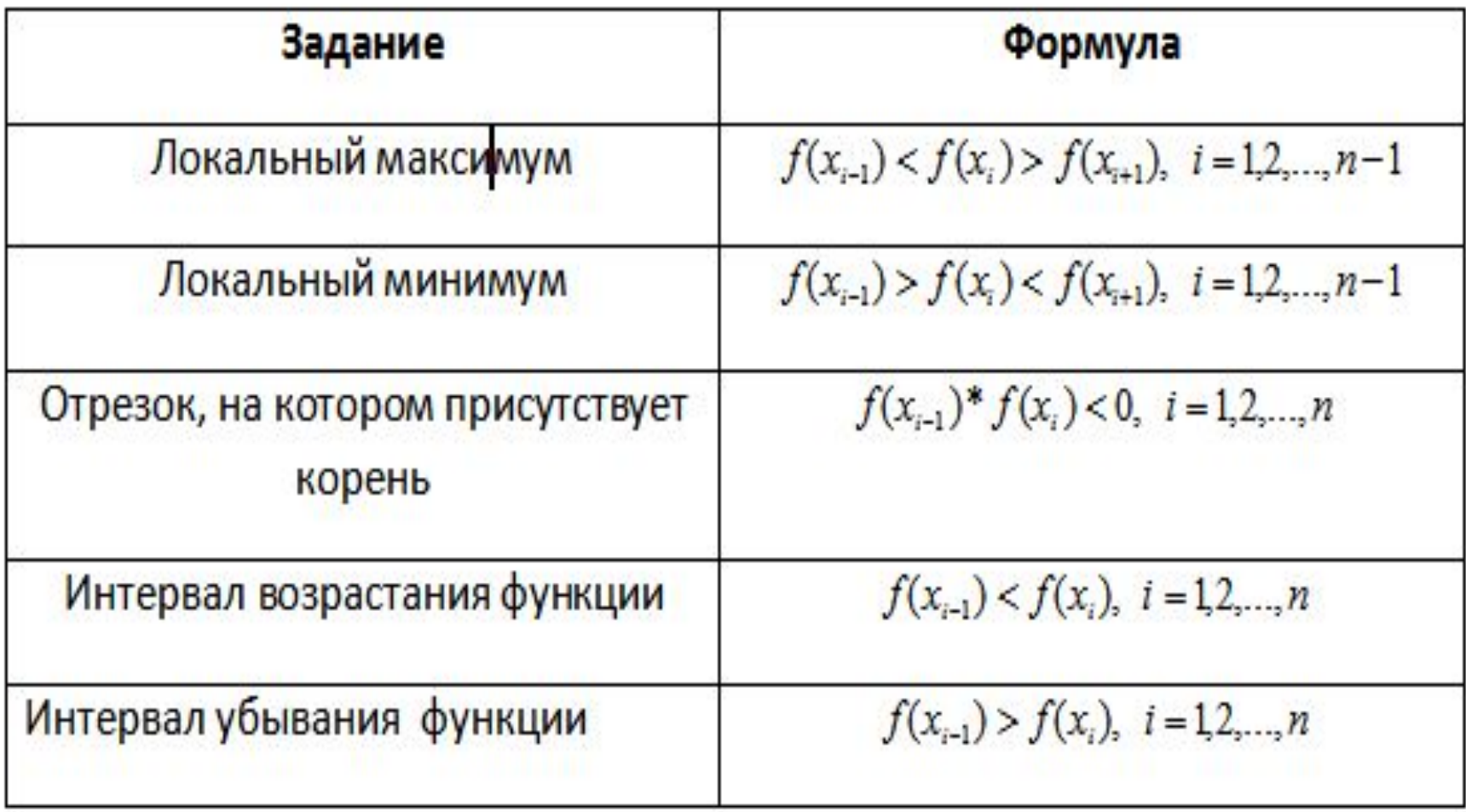

#### Нахождение локального

#### минимума

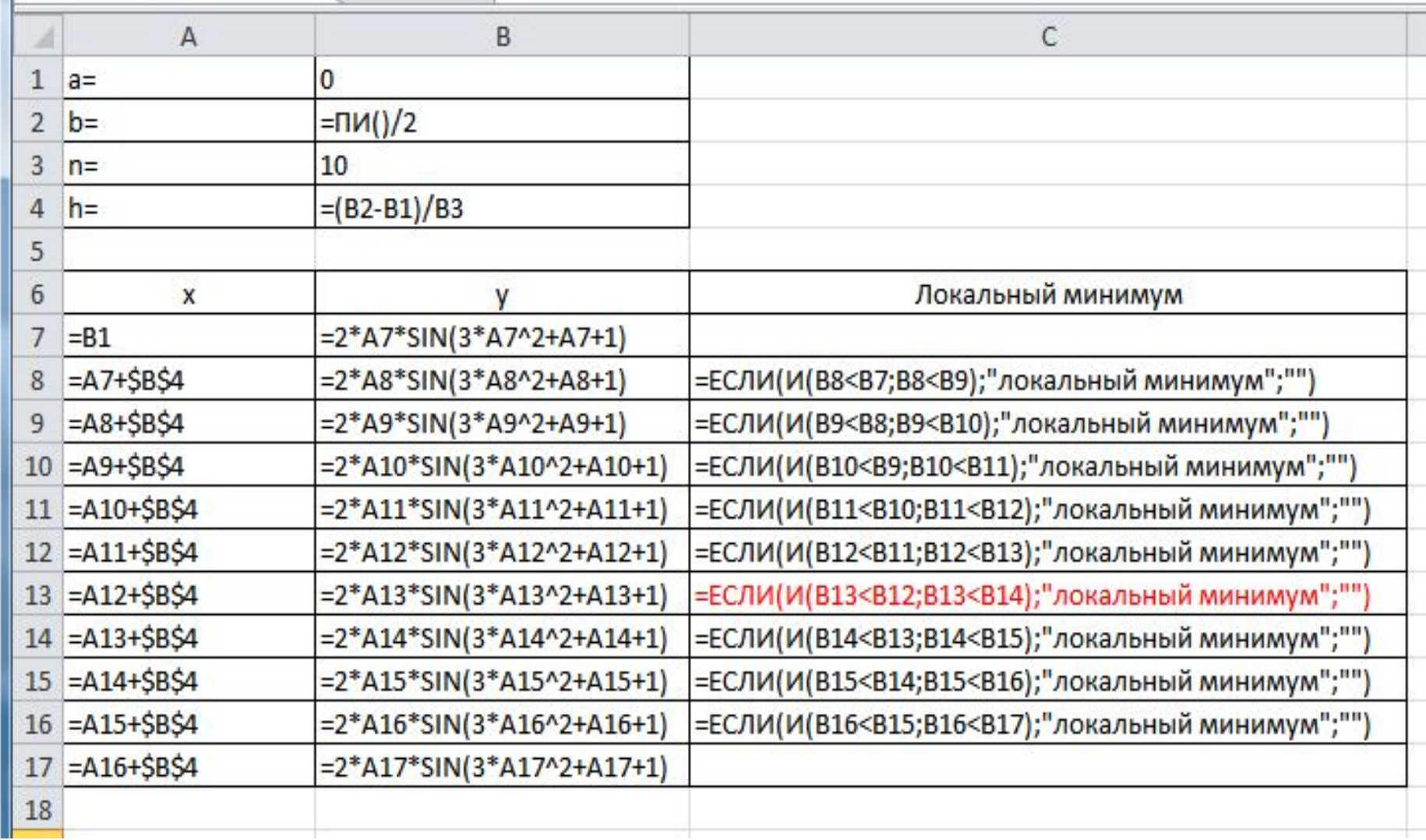

## Результаты нахождения локального минимума

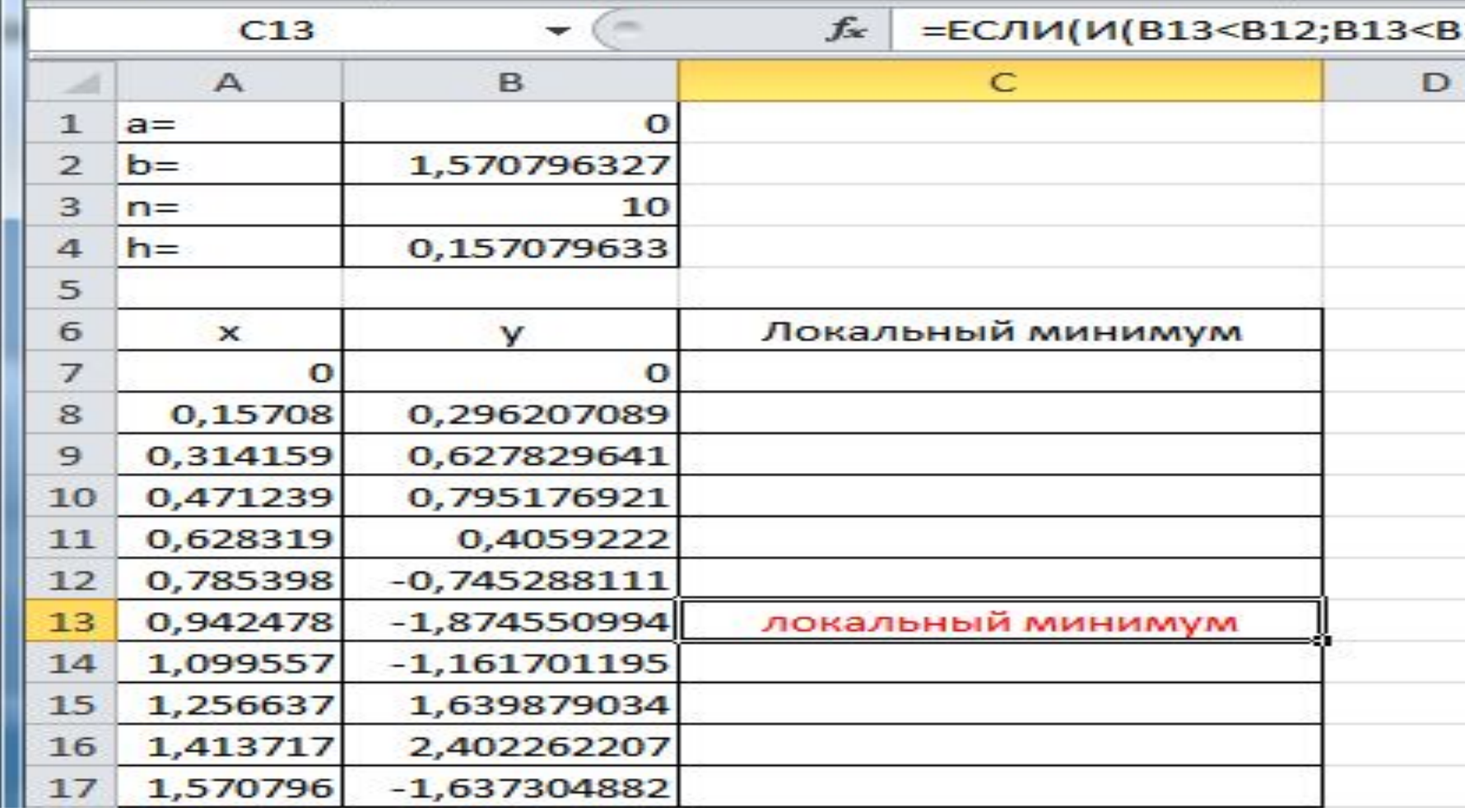

# Уточнение 1 корня с помощью ПОИСКА РЕШЕНИЯ

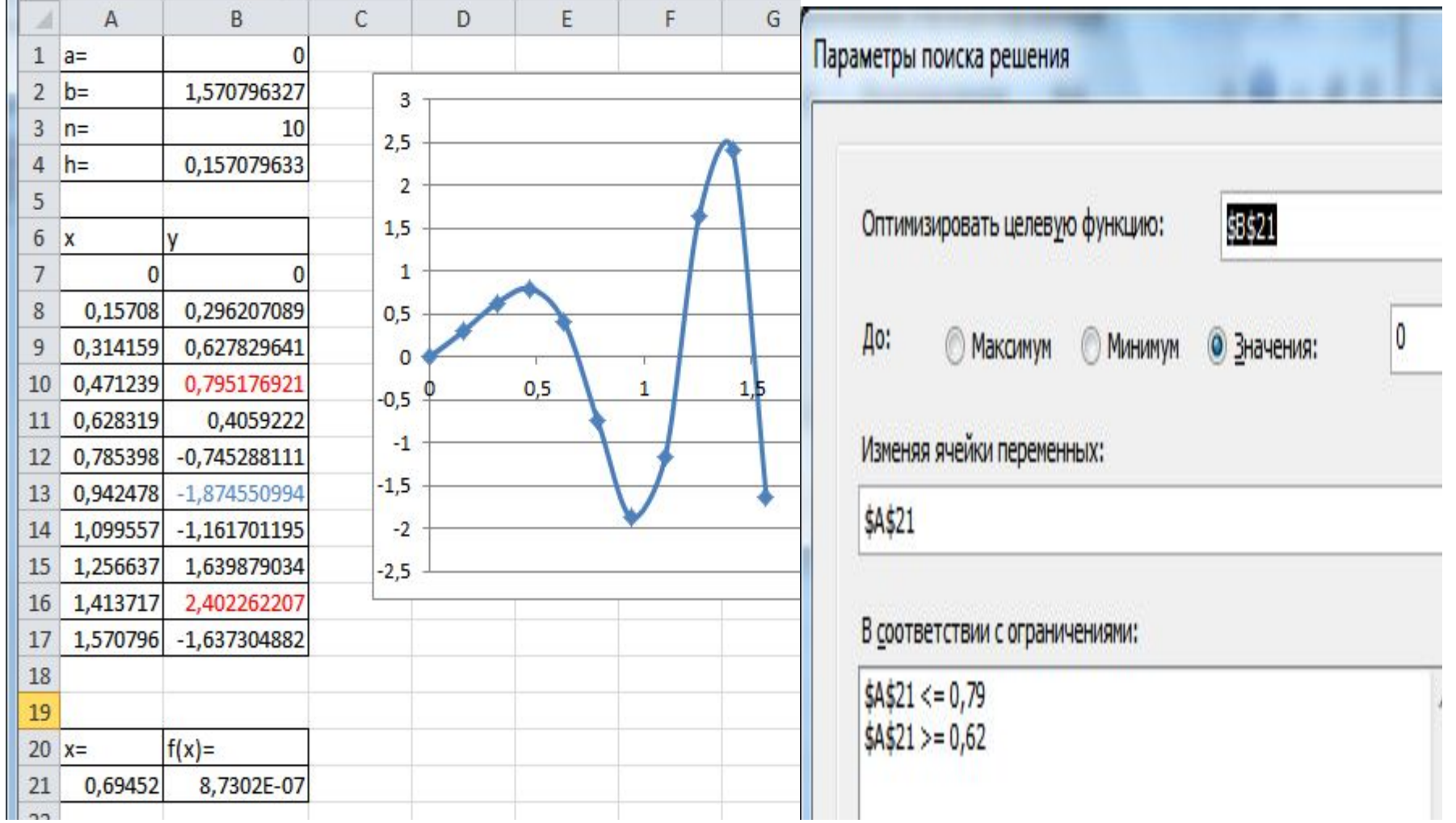

## Уточнение 2 корня с помощью ПОИСКА РЕШЕНИЯ

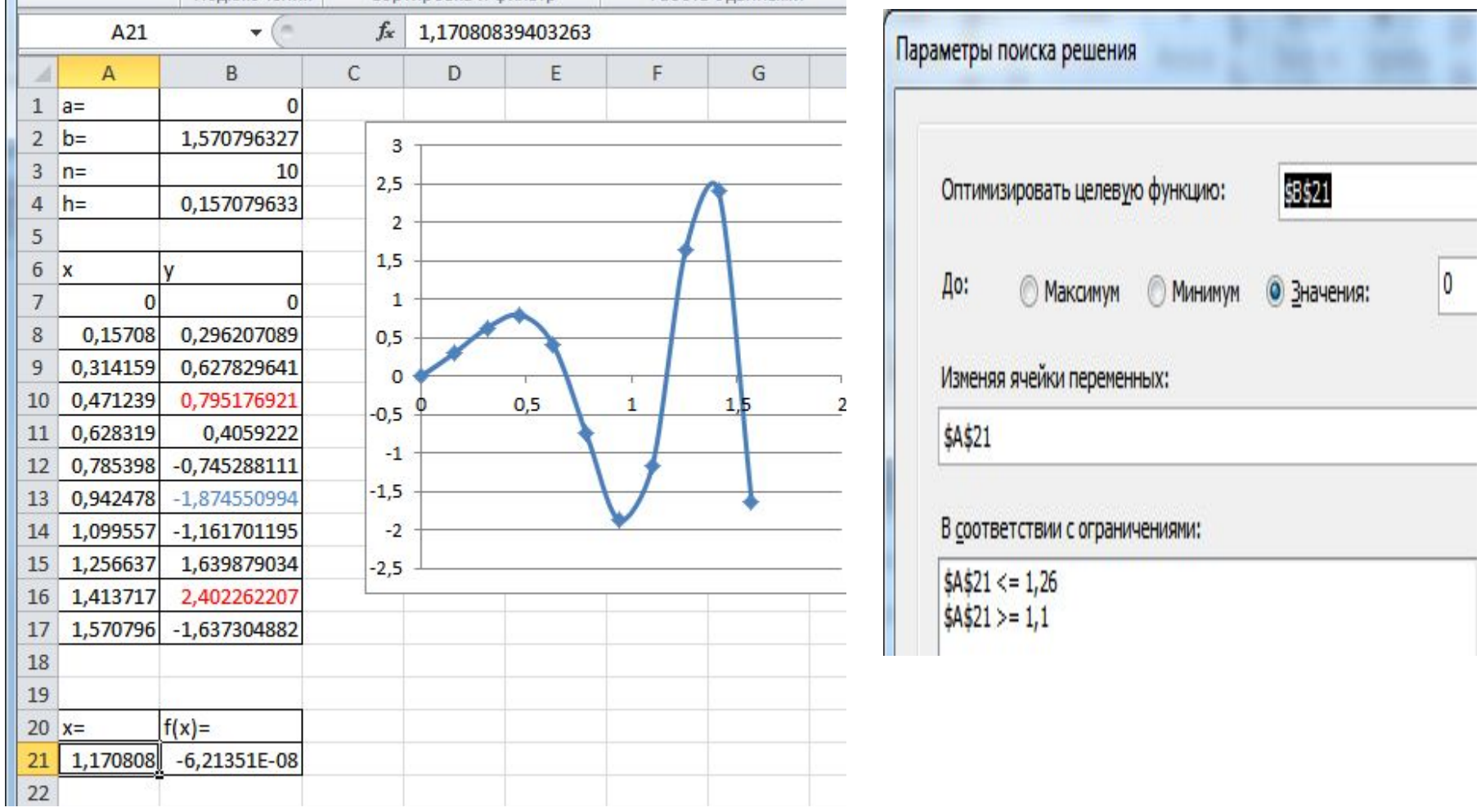

#### Уточнение 1 локального максимума с помощью ПОИСКА РЕШЕНИЯ

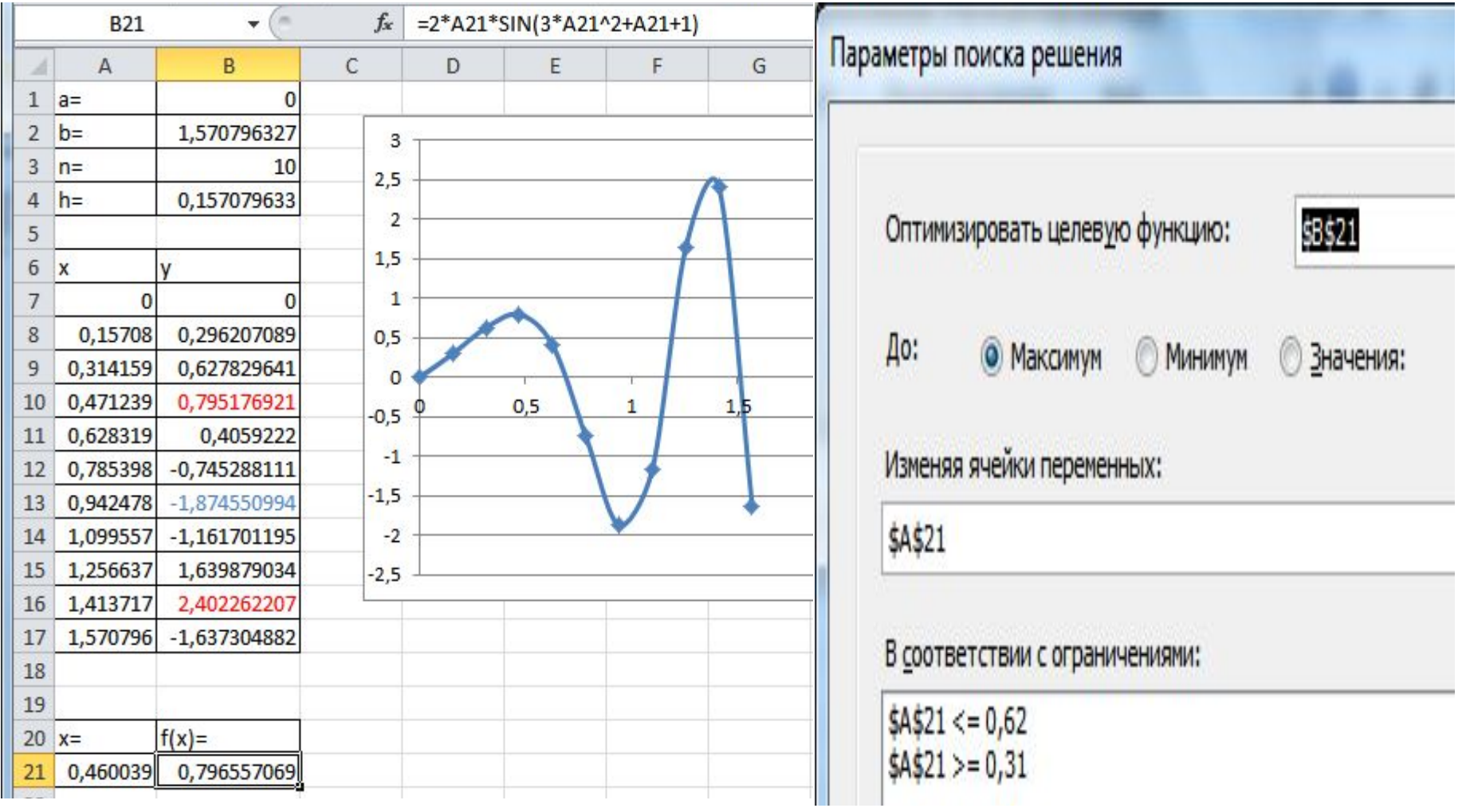

## Определение

• ДИАГРАММА (от греч. diagramma изображение, рисунок, чертеж), графическое изображение, наглядно показывающее соотношение каких-либо величин.

## Диаграммы и таблицы

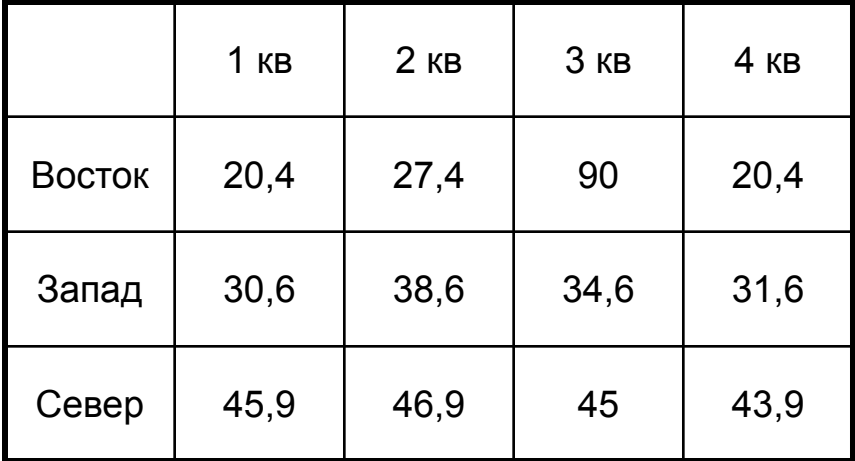

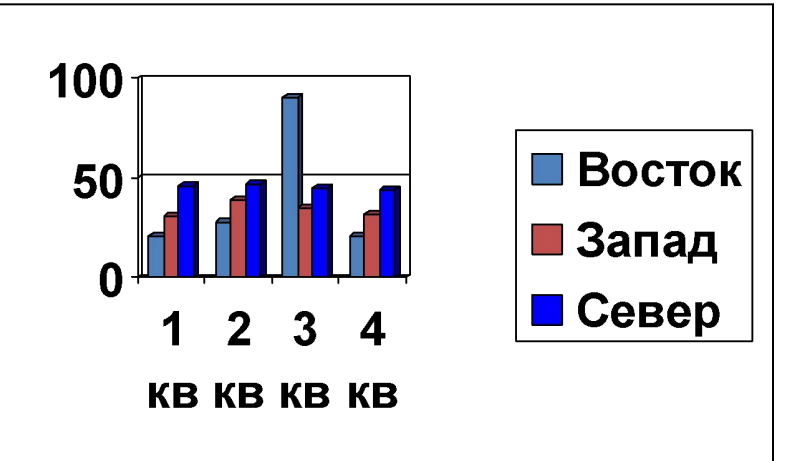

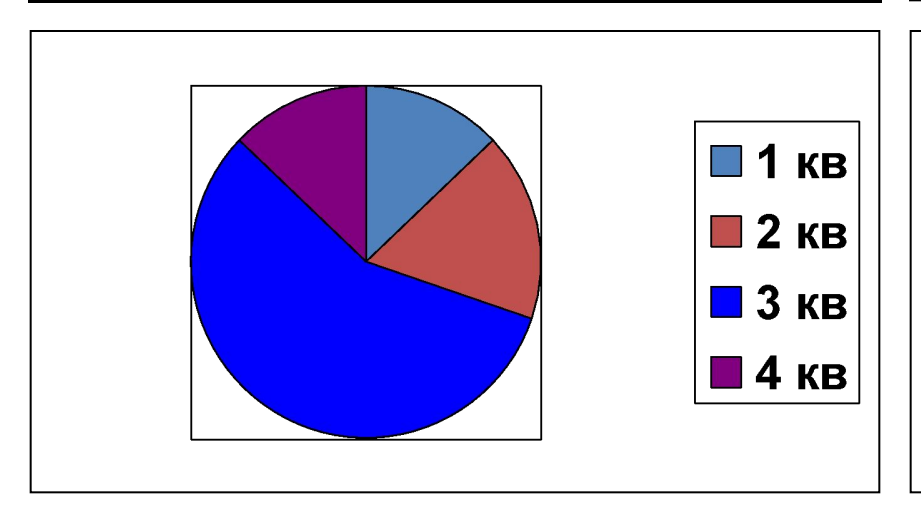

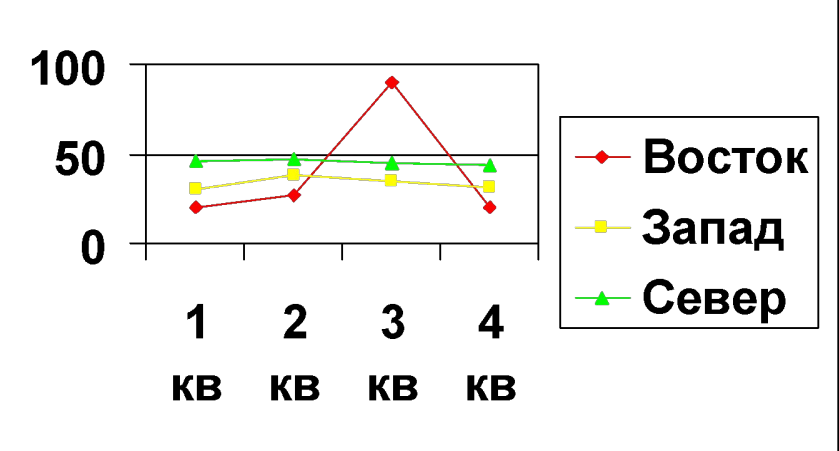

#### Зачем нужны диаграммы

- Диаграммы позволяют отобразить данные более наглядно, облегчить их восприятие, помочь при анализе и сравнении.
- Диаграммы строятся на основании числовых данных, содержащихся в таблицах.

#### Создание диаграмм

- При создании диаграммы используются ячейки с данными, которые затем отображаются в виде полос, линий, столбиков, секторов, точек и в иной форме.
- Группы элементов данных, отображающих содержимое одной строки или одного столбца таблицы, составляют ряд данных.
- Каждый ряд на диаграмме выделяется уникальным цветом или узором.

## Диаграммы в Excel

- В EXCEL можно создавать диаграммы двух видов:
	- **– внедренные диаграммы;**
	- **– диаграммные листы**;
- **• Внедренные диаграммы** это диаграммы, наложенные на рабочий лист с таблицей данных. Они сохраняются вместе с таблицей в одном файле.
- **• Диаграммные листы** создаются на отдельном рабочем листе и могут храниться в виде графического файла, который затем можно внедрить в другой документ.

## Типы диаграмм

- В EXCEL можно строить плоские и объемные диаграммы.
- Основные типы диаграмм:
	- гистограмма;
	- круговая диаграмма;
	- график.
- Всего насчитывается более **100** типов и подтипов различных диаграмм и графиков.

#### Объекты диаграммы

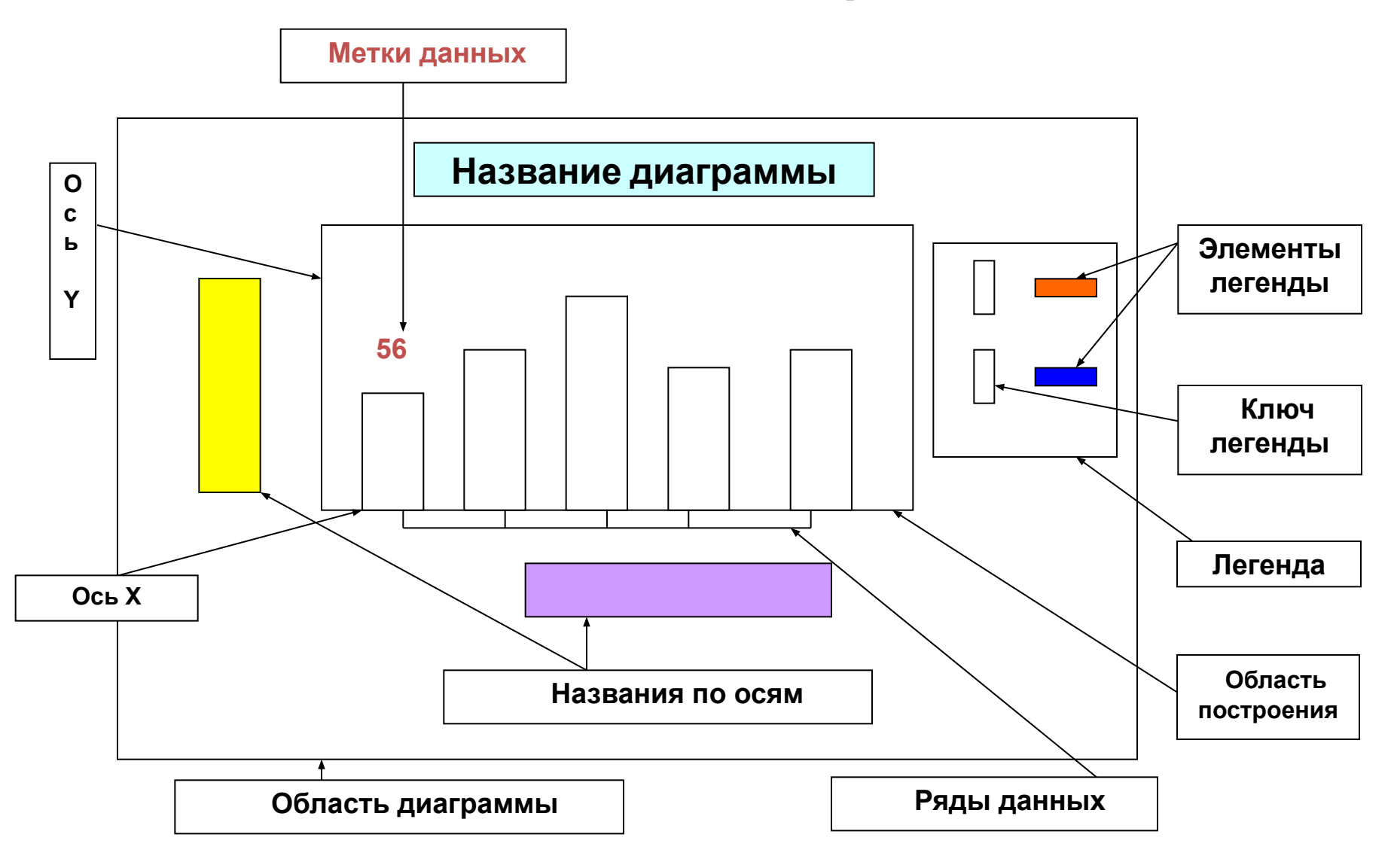

#### Гистограмма

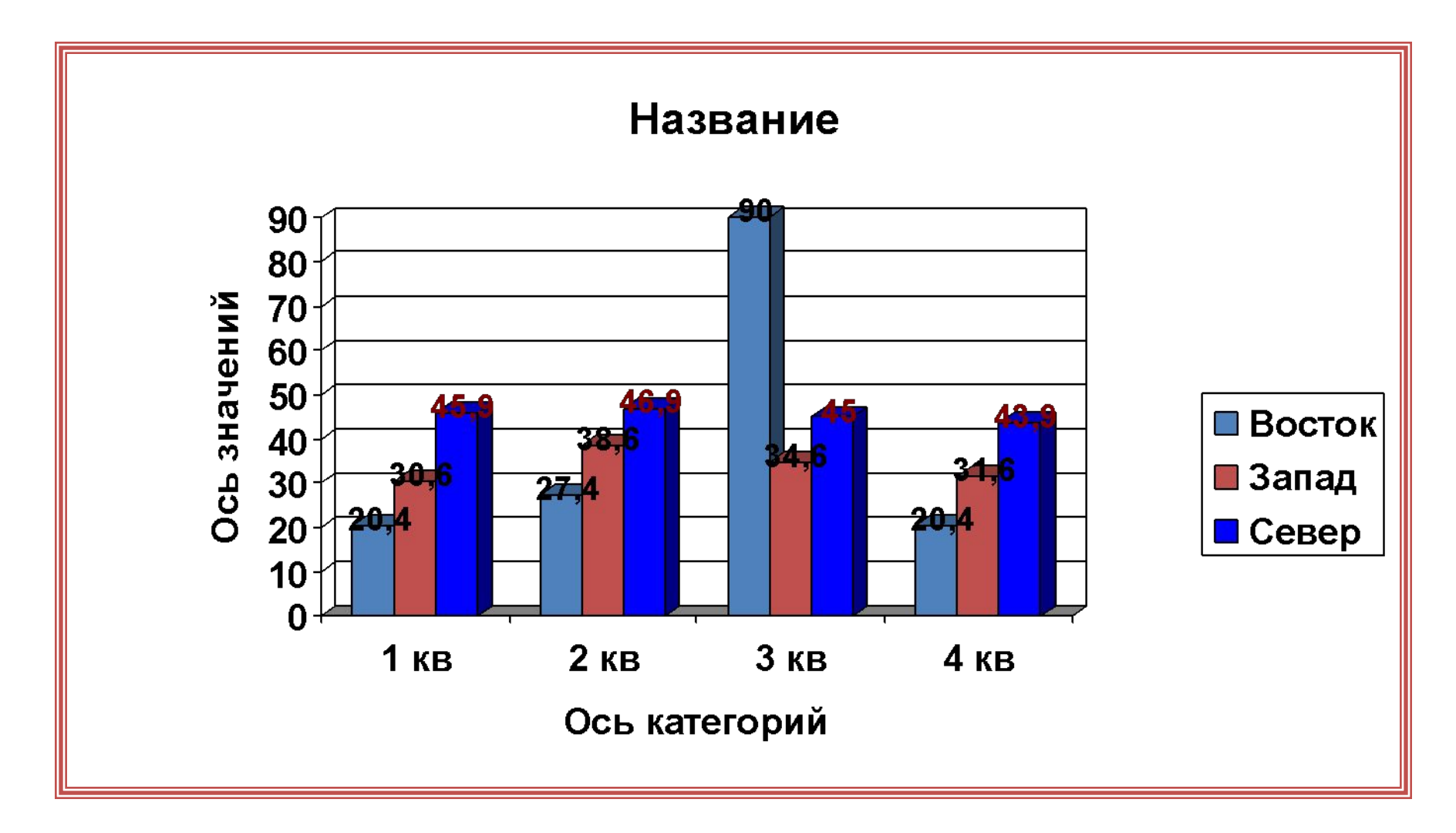

#### Круговая диаграмма

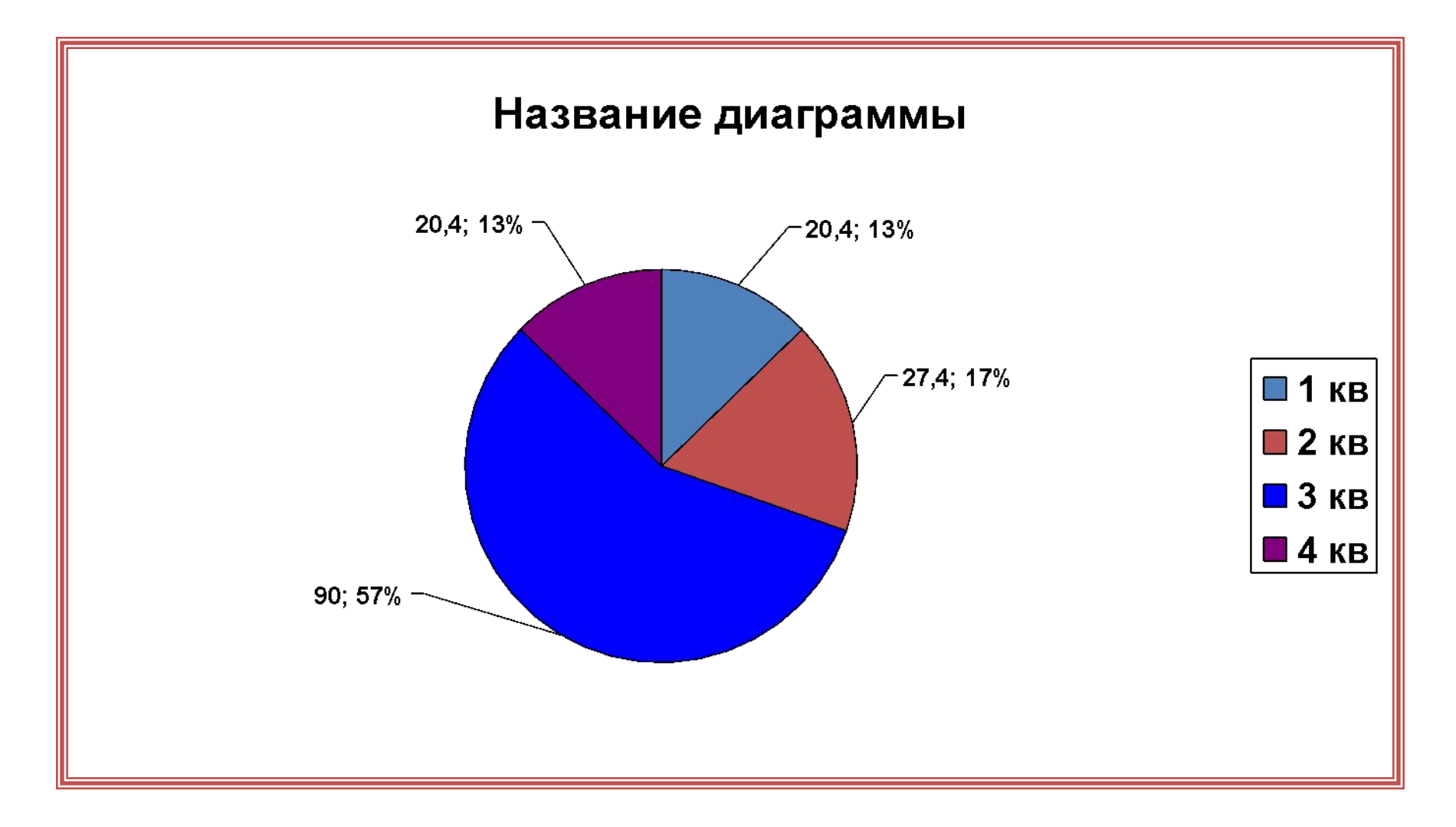

## Графики

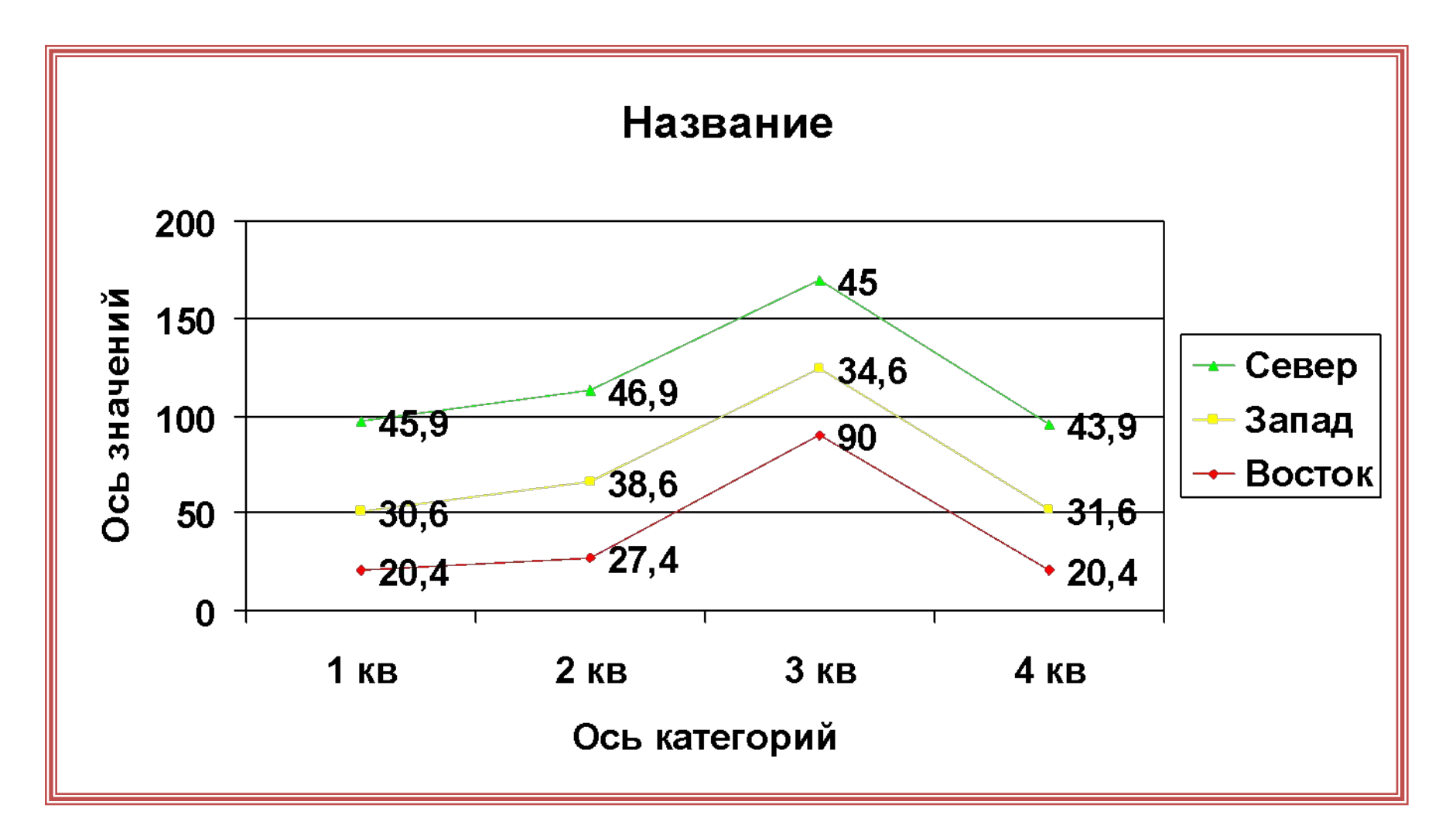